# **DISHPAY**

## ZAHLUNGSTERMINAL

# **V400M**

# **BENUTZERHANDBUCH ZUR SELBSTINSTALLATION**

- VERSION: EU 002
- DATUM: 2023-12-01

**DISH DIGITAL SOLUTIONS GMBH** 

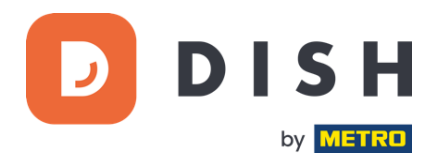

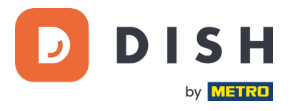

#### COPYRIGHT © DISH DIGITAL SOLUTIONS GMBH 2023. ALLE RECHTE VORBEHALTEN.

Kein Teil dieses Dokuments darf ohne vorherige schriftliche Zustimmung der DISH Digital Solutions GmbH (nachfolgend "DISH" genannt) in irgendeiner Form oder mit irgendwelchen Mitteln vervielfältigt oder übertragen werden.

#### MARKEN UND GENEHMIGUNGEN

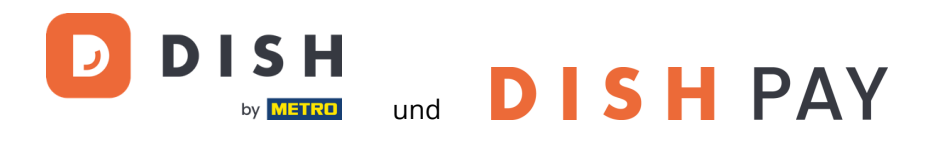

sind die eingetragenen Warenzeichen der DISH Digital Solutions GmbH.

Alle anderen in diesem Dokument erwähnten Marken und Markennamen sind Eigentum ihrer jeweiligen Inhaber.

#### WICHTIGER HINWEIS

Die erworbenen Produkte, Leistungen und Eigenschaften ergeben sich aus dem zwischen DISH und dem Kunden geschlossenen Vertrag. Alle oder ein Teil der in diesem Dokument beschriebenen Produkte, Dienstleistungen und Merkmale sind möglicherweise nicht im Kauf- oder Nutzungsumfang enthalten. Sofern im Vertrag nichts anderes festgelegt ist, werden alle Aussagen, Informationen und Empfehlungen in diesem Dokument ohne Gewährleistungen, Garantien oder Zusicherungen jeglicher Art, weder ausdrücklich noch stillschweigend, zur Verfügung gestellt, "wie sie sind".

Die Informationen in diesem Dokument können ohne vorherige Ankündigung geändert werden. Bei der Erstellung dieses Dokuments wurden alle Anstrengungen unternommen, um die Richtigkeit des Inhalts zu gewährleisten, aber alle Aussagen, Informationen und Empfehlungen in diesem Dokument stellen keine ausdrückliche oder stillschweigende Garantie dar. Alle Rechte, technische Änderungen und Irrtümer sind vorbehalten.

Darüber hinaus gelten für alle Inhalte in diesem Dokument die **Allgemeine Nutzungsbedingungen DISH** [\(www.dish.co/terms-of-use\)](http://www.dish.co/terms-of-use), **Datenschutzerklärung von DISH** [\(www.dish.co/privacy-policy\)](http://www.dish.co/privacy-policy) und **Sonderbedingungen für DISH Pay** [\(www.dish.co/special-conditions-for-dish-pay\)](http://www.dish.co/special-conditions-for-dish-pay).

#### DISH DIGITAL SOLUTIONS GMBH

ADRESSE: METRO-STR. 1 40235 DÜSSELDORF | DEUTSCHLAND WEBSITE: [WWW.DISH.DIGITAL](http://www.dish.digital/) | [WWW.DISH.CO](http://www.dish.co/)

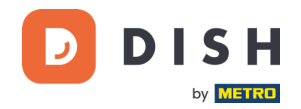

#### **INHALTSVERZEICHNIS**

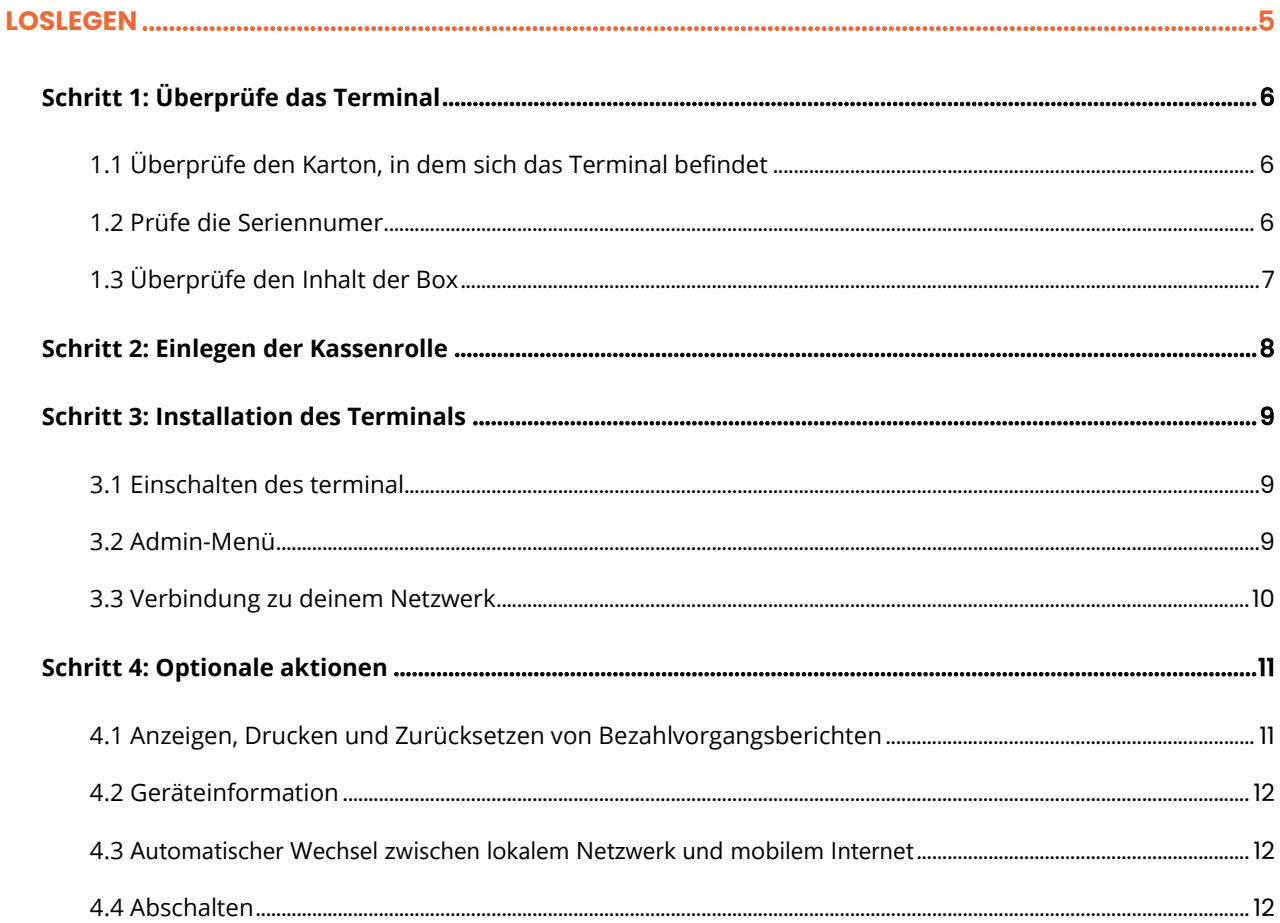

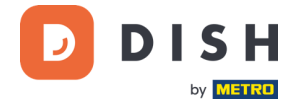

## **V400m**

Mobiles Terminal, mit schnellem Druck und vielen Anschlüssen

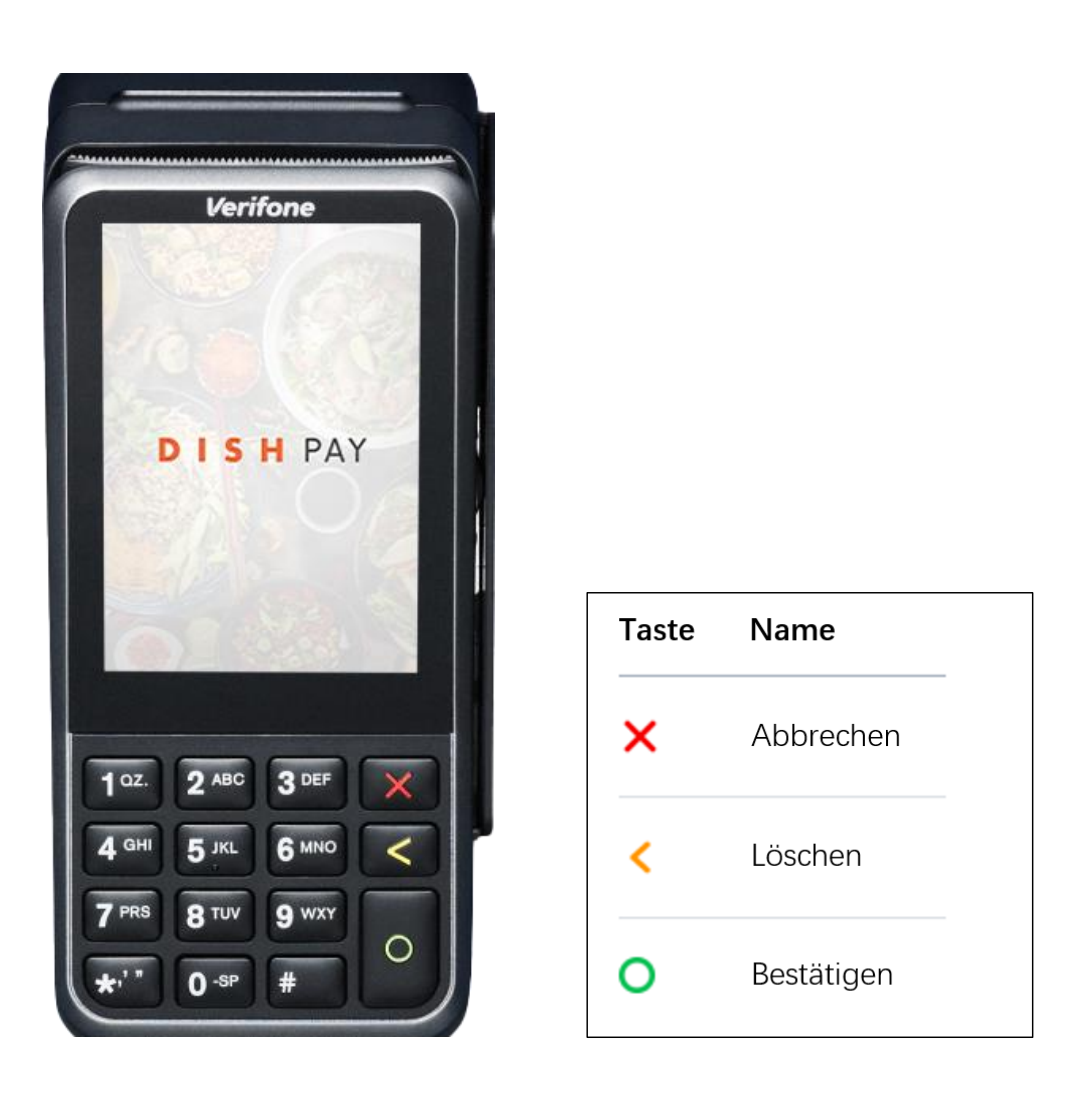

**Hinweis**: Dieses Benutzerhandbuch gilt nur für Kunden, die DISH Pay als eigenständiges Produkt erworben haben und es nicht mit DISH POS oder DISH POS Lite verwenden.

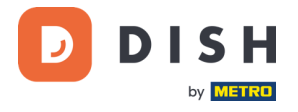

#### <span id="page-4-0"></span>**LOSLEGEN**

Dies sind die Schritte, um dein neues V400m-Zahlungsterminal betriebsbereit zu machen.

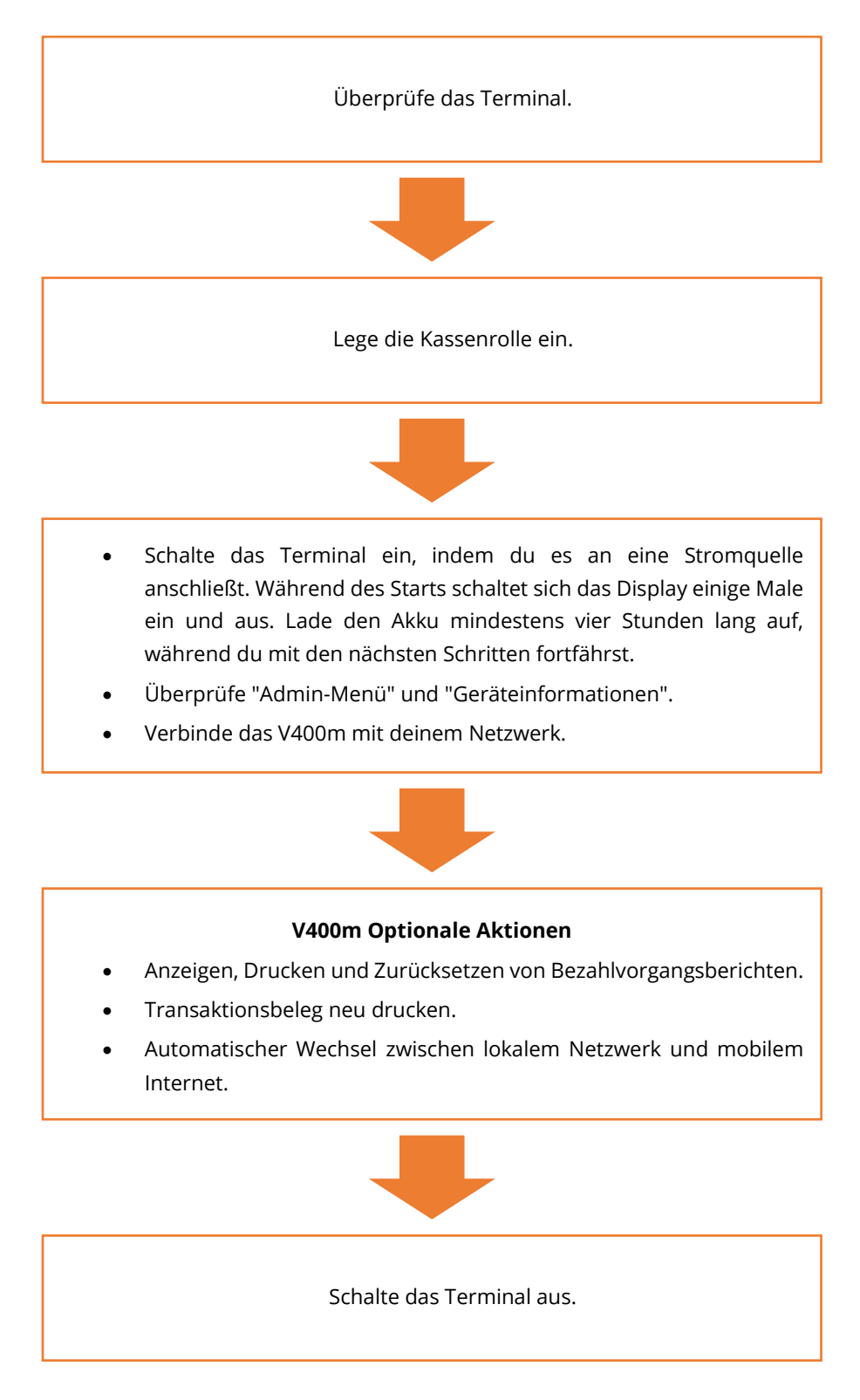

Wenn du diese Schritte abgeschlossen hast, bist du bereit, Zahlungen zu verarbeiten!

Ein detaillierterer Leitfaden ist im Folgenden zu finden.

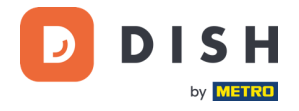

#### <span id="page-5-0"></span> $S$  CHRITT 1: ÜBERPRÜFE DAS TERMINAL<sup>1</sup>

Da Zahlungsterminals sensible Kartendaten verarbeiten, musst du unbedingt überprüfen, ob das Terminal, das du erhalten hast, das richtige ist und nicht manipuliert wurde.

#### <span id="page-5-1"></span>**1.1 ÜBERPRÜFE DEN KARTON, IN DEM SICH DAS TERMINAL BEFINDET**

- Stelle sicher, dass der Karton noch nicht geöffnet wurde.
- Überprüfe, ob das Sicherheitssiegel, welches du an einem roten Etikett mit einem Strichcode und einer Nummer erkennst, noch intakt ist und auf dem Deckel des Kartons angebracht ist.

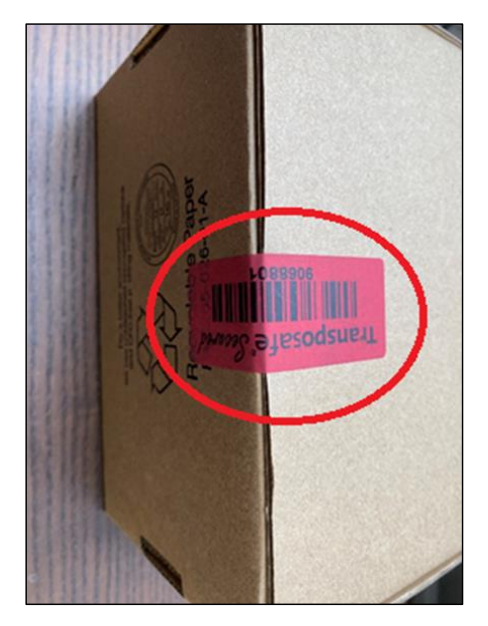

#### <span id="page-5-2"></span>**1.2 PRÜFE DIE SERIENNUMER**

Breche das Sicherheitssiegel auf, nehme das Terminal aus der Verpackung und überprüfe, ob die **Seriennummer (S/N)** auf dem Terminal mit der Seriennummer auf der Verpackung übereinstimmt.

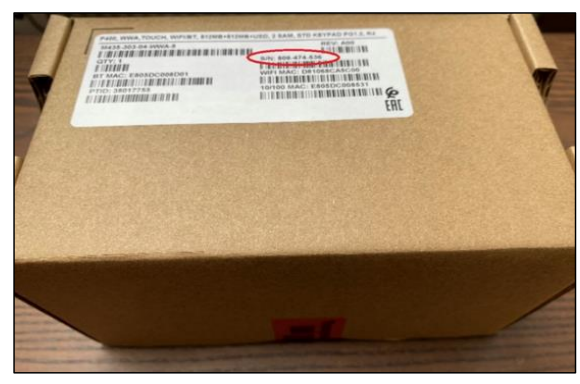

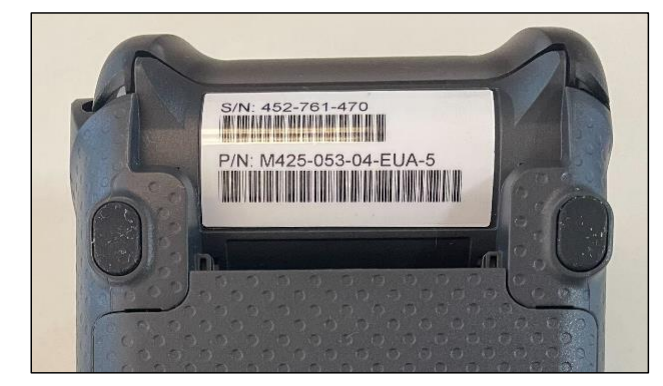

**VORISCHT**: Prüfe das Terminal auf mögliche Manipulationen. Achte auf fehlende Dichtungen oder Schrauben sowie auf eventuelle Löcher im Gerät. Stelle außerdem sicher, dass sich keine zusätzlichen Drähte, Etiketten oder andere Gegenstände am Terminal befinden, die eingeführt oder befestigt werden könnten.

Wenn du bei einer der oben genannten Prüfungen Unregelmäßigkeiten feststellst, wende dich bitte sofort an unser DISH-Support-Team unter [www.dish.co/contact.](http://www.dish.co/contact)

Copyright © DISH Digital Solutions GmbH Seite 6

<sup>1</sup> Die Abbildungen dienen nur zu Referenzzwecken; das tatsächliche Modell kann je nach der Wahl deines Kaufs variieren.

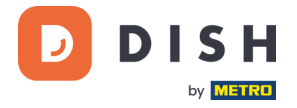

#### <span id="page-6-0"></span>**1.3 ÜBERPRÜFE DEN INHALT DER BOX<sup>1</sup>**

Dein V400m-Set besteht aus den folgenden Komponenten:

- V400m Zahlungsterminal
- **Ladekabel**
- SIM-Karte
- Kassenrolle 57 x 40 mm (Breite x Durchmesser)

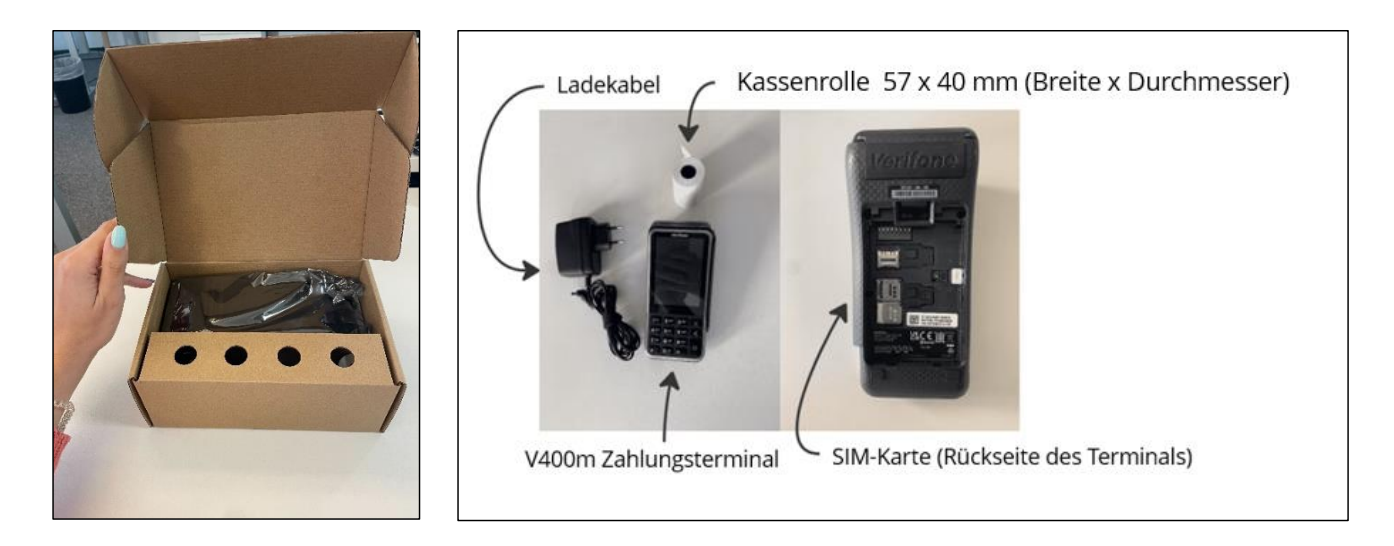

Wenn du bei der Prüfung feststellst, dass Inhalte im Karton fehlen, wende dich bitte sofort an unser DISH-Support-Team unter [www.dish.co/contact.](http://www.dish.co/contact)

<sup>&</sup>lt;sup>1</sup> Die Abbildungen dienen nur zu Referenzzwecken; das tatsächliche Modell kann je nach der Wahl Deines Kaufs variieren.

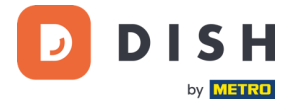

#### <span id="page-7-0"></span>**SCHRITT 2: EINLEGEN DER KASSENROLLE<sup>1</sup>**

1. Ziehe die Verriegelung des Papierfachs nach oben und klappe die Abdeckung nach unten.

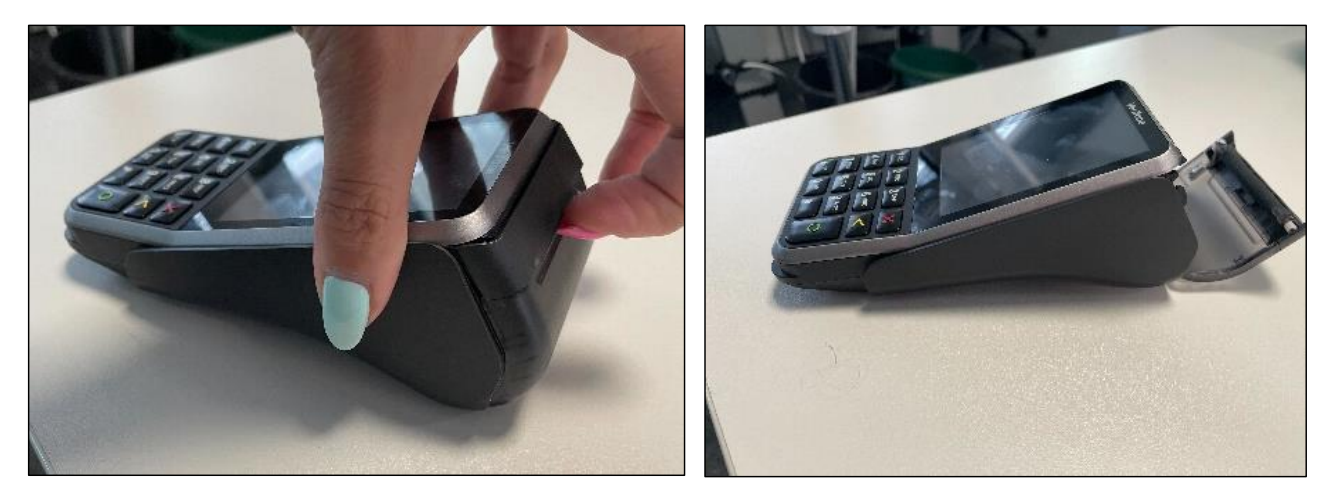

2. Lege die Kassenrolle in das Terminal ein und achte darauf, dass das Papier etwas herausragt.

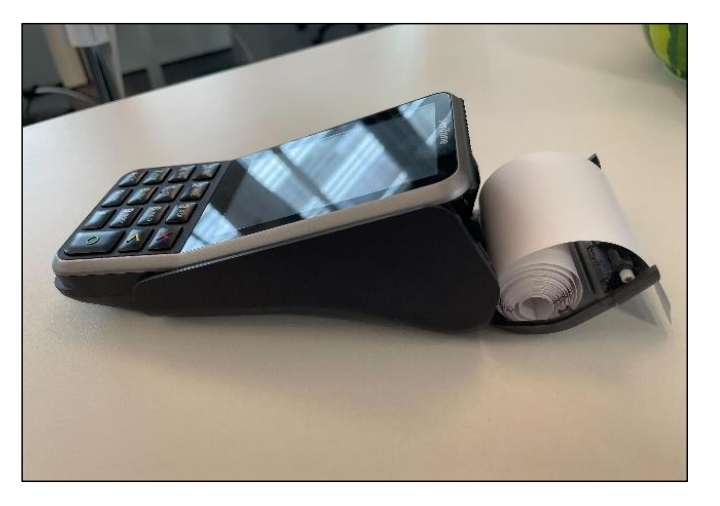

3. Schließe die Abdeckung des Papierrollenfachs.

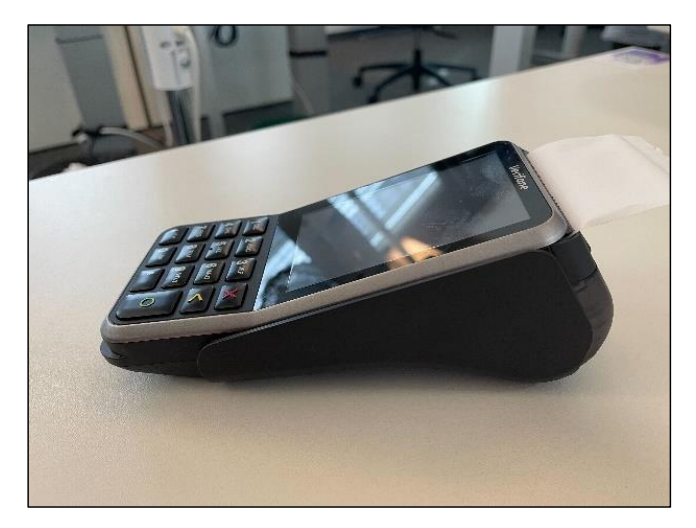

<sup>1</sup> Die Abbildungen dienen nur zu Referenzzwecken; das tatsächliche Modell kann je nach der Wahl deines Kaufs variieren.

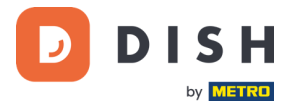

#### <span id="page-8-0"></span>**SCHRITT 3: INSTALLATION DES TERMINALS**

Wenn du das Zahlungsterminal zum ersten Mal einschaltest oder nachdem es für längere Zeit ausgeschaltet war, kann es sein, dass ein Wartungsvorgang durchgeführt wird, um die Konfiguration zu synchronisieren und die Software zu aktualisieren. Dies kann 10 bis 20 Minuten dauern.

#### <span id="page-8-1"></span>**3.1 EINSCHALTEN DES TERMINAL**

• Schließe das Terminal an den Strom an.

oder

• Halte die Bestätigungstaste gedrückt, bis sich das Display einschaltet. Beachte, dass der Akku des Terminals ausreichend aufgeladen sein muss, damit sich das Gerät einschalten kann.

Während des Einschaltens schaltet sich das Display einige Male ein und aus.

Wenn das Terminal an das Stromnetz angeschlossen ist, beginnt der Akku zu laden. Ein Symbol am oberen Rand des Displays zeigt den Ladezustand des Akkus an. Bitte lade den Akku mindestens vier Stunden lang auf, während du mit den nächsten Schritten fortfährst.

#### <span id="page-8-2"></span>**3.2 ADMIN-MENÜ**

Sehe dir das "Admin-Menü" an: du wirst es für verschiedene Aufgaben benötigen.

So öffnest du das Admin-Menü:

- 1. Wähle **9** und dann die Bestätigen-Taste.
- 2. Gebe das Admin-Menü-Passwort ein und wähle die **Bestätigungstaste**. Um das Passwort zu erhalten, rufe bitte unser DISH-Support-Team unte[r www.dish.co/contact](http://www.dish.co/contact) an.

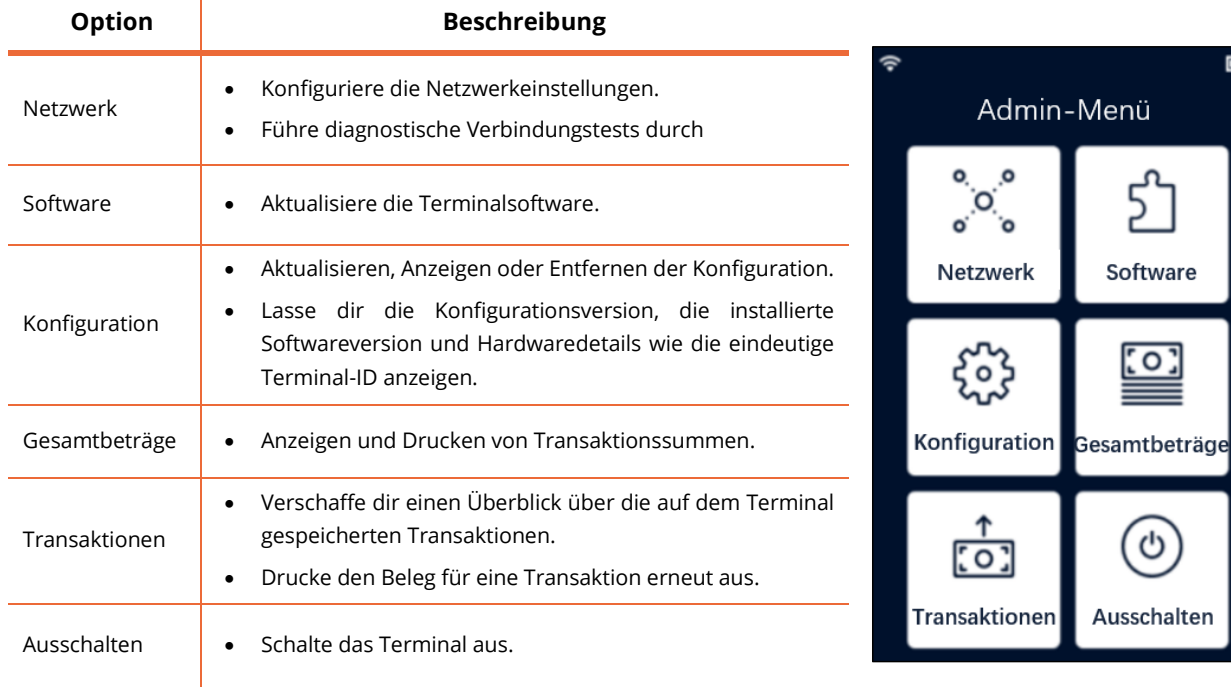

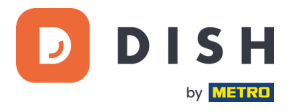

#### <span id="page-9-0"></span>**3.3 VERBINDUNG ZU DEINEM NETZWERK**

Verbinde dein Gerät über Wi-Fi mit deinem lokalen Netzwerk, indem du die folgenden Anweisungen befolgst:

- Wähle auf dem Display des Terminals die Option **Netzwerk konfigurieren**.
- Wähle **Wi-Fi**.
- Aktiviere den **Wi-Fi**-Kippschalter ein.
- Wähle das Symbol **+**, um ein Netzwerk hinzuzufügen. Das Terminal sucht nach Wi-Fi-Netzwerken.
- Wähle das gewünschte Netzwerk aus der Liste und gib das Wi-Fi-Passwort ein oder wähle **Manuell hinzufügen** und gib den Namen (SSID) des Wi-Fi-Netzwerks und das Wi-Fi-Passwort ein.
- Wähle das Häkchen zum Bestätigen.
	- o Das Terminal stellt das Netzwerk automatisch als Standard ein und verbindet sich mit ihm.
	- o Du siehst nun ein Wi-Fi-Symbol oben auf dem Display.

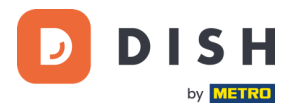

#### <span id="page-10-0"></span>**SCHRITT 4: OPTIONALE AKTIONEN**

#### <span id="page-10-1"></span>**4.1 ANZEIGEN, DRUCKEN UND ZURÜCKSETZEN VON BEZAHLVORGANGSBERICHTEN**

Das Terminal kann einen Bericht der durchgeführten Bezahlvorgänge erstellen. Dieser Bericht gibt einen Überblick über die Gesamtbeträge für Verkäufe, Erstattungen, Trinkgelder und Stornierungen, die das Terminal seit dem letzten Zurücksetzen des Berichts verarbeitet hat. Wenn du den Bericht zurücksetzt, kannst du diese Funktion nutzen, um Tages- oder Schichtgesamtsummen zu erhalten.

#### **a. Um den Bezahlungsvorgangsbericht zu erhalten:**

- 1. Rufe da[s Admin-Menü](#page-8-2) auf.
- 2. Wähle **Bezahlungsvorgangsbericht**.
- 3. Wähle eine Aktion:
	- **Anzeigen**: Zeigt den Gesamtbericht für den oben im Bericht angegebenen Zeitraum an.
	- **Drucken** > **Ja**: druckt den Gesamtbericht. (Optional) Um den Zähler nach dem Drucken der (Tages- oder Schicht-) Beträge zurückzusetzen, wähle bei der Eingabeaufforderung **Summen zurücksetzen?** die Option **Ja**.
	- **Zurücksetzen** > **Ja**: Beginnt einen neuen Berichtszeitraum. Die Gesamtbeträge des vorherigen Zeitraums werden nicht mehr angezeigt.

#### **b. Automatisches Zurücksetzen**

Um die Summen jeden Tag zu einer bestimmten Uhrzeit automatisch zurückzusetzen, wende dich bitte an unser DISH-Support-Team unter [www.dish.co/contact.](http://www.dish.co/contact)

#### **c. Transaktionsbon erneut drucken**

So druckst du eine weitere Kopie des Käufer- oder Händlerbons für eine bestimmte Transaktion:

- Rufe das [Admin-Menü](#page-8-2) auf.
- Wähle **Transaktionen**.
- Wähle die Transaktion, für die du einen Bon neu drucken möchtest.
- Wähle **Kassenbons** und dann den Kassenbon, den du drucken möchtest: **Käufer-Bon** oder **Händler-Bon**.
- Wähle **Drucken**.
- Wähle **Abbrechen**, um zu dem Punkt zurückzukehren, an dem du den anderen Kassenbon auswählen und drucken kannst, oder wähle wiederholt **Abbrechen**, bis das Admin-Menü geschlossen wird.

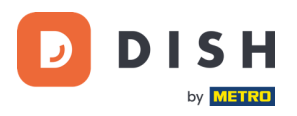

#### <span id="page-11-0"></span>**4.2 GERÄTEINFORMATION**

Zum Anzeigen von Informationen über das Endgerät:

• Wähle **5** und dann die **Bestätigen** Taste.

Es erscheint ein Bildschirm, der dem hier gezeigten ähnelt, mit:

- Modell, Seriennummer und IP-Adresse des Terminals.
- Softwareversion und Konfigurationsversion, die das Terminal derzeit verwendet.
- Händlerkonto und Geschäft, zu dem das Terminal gehört.
- Eine Schaltfläche zur Anzeige eines QR-Codes mit Geräteinformationen. Wenn du unser DISH-Support-Team über [www.dish.co/contact](http://www.dish.co/contact) kontaktierst, werden sie dich eventuell auffordern, diesen QR-Code zu scannen.

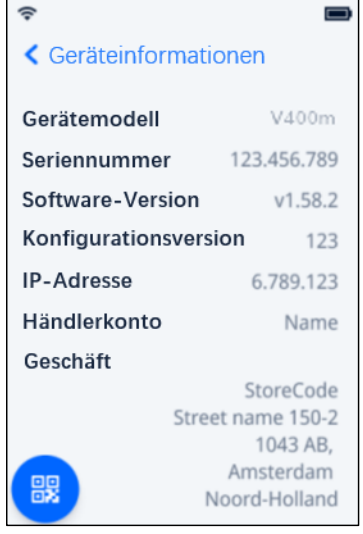

#### <span id="page-11-1"></span>**4.3 AUTOMATISCHER WECHSEL ZWISCHEN LOKALEM NETZWERK UND MOBILEM INTERNET**

Wenn die Internetverbindung über das lokale Netzwerk (Wi-Fi) abreißt, kann sich dein V400m Terminal automatisch mit dem mobilen Internet verbinden. Voraussetzung dafür ist, dass du bei uns ein SIM-Karten-Abonnement für dein Terminal hast.

Im Zweifelsfall wende dich bitte an unser DISH-Support-Team unter [www.dish.co/contact.](http://www.dish.co/contact)

#### <span id="page-11-2"></span>**4.4 ABSCHALTEN**

So schaltest du das Terminal ab:

• Rufe das [Admin-Menü](#page-8-2) auf und wähle **Ausschalten**.

oder

• Halte die **Abbruchtaste** gedrückt, bis sich das Display (nach 5 - 20 Sekunden) ausschaltet.